# How to Install & Update App with Scan2Stage

You are able to install or update the applications.

#### BEFORE START

Prepare the apk file you want to install or update, and upload it to a file server such as dropbox.

In this article, virtual app named scan2stage\_test.apk file is used as an example.

## APPLIES TO

Point Mobile devices running with Android 7 and above

Scan2Stage

### Install Application

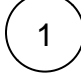

Run Scan2Stage and navigate to Task.

And then, click Task.

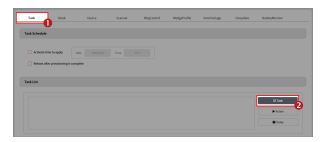

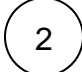

Select Type as FILE\_DOWNLOAD, and input the download URL of the apk file you uploaded.

The download URL must be a [direct download link](http://post.solution-pointmobile.co.kr:8040/pages/viewpage.action?pageId=59801884).

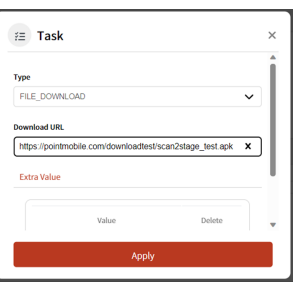

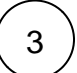

4

#### Click Apply.

When the FILE\_DOWNLOAD task is performed, the apk file will be downloaded to the Download folder of device internal storage.

Add another task with APP\_INSTALL type.

Input the full path and file name into Path field. Refer to the following sample figure.

(The download folder's full path is /storage/emulated/0/Download/)

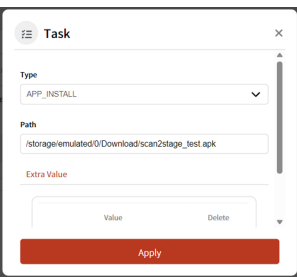

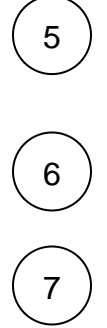

#### 5 ) Click Apply.

When the APP\_INSTALL task is performed, the specified apk file will be installed on the device.

Save the profile as a JSON file.

Provision your devices using QR code or other provisioning methods.

After the provisioning is finished, you can find the app from the app drawer.

## Update Application

Update application process is same as the install application process.

Prepare the apk file which is higher version than the previous one, and upload it to web-based server.

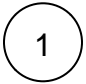

Add FILE\_DOWNLOAD task with the URL of the higher version apk file. And click Apply.

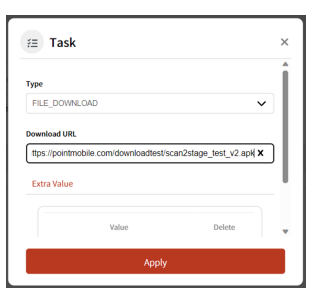

2

Add APP\_INSTALL task, and enter the full path of the new apk file. And click Apply.

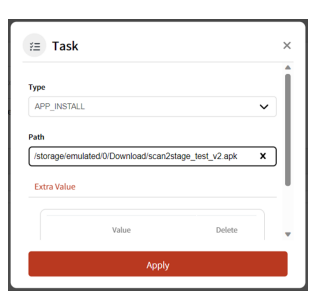

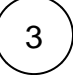

 $\left(4\right)$  Provision your devices using QR code or other provisioning methods.

After the provisioning is finished, check if the app version is updated properly.

## **C** RELATED ARTICLES

#### Content by label

There is no content with the specified labels